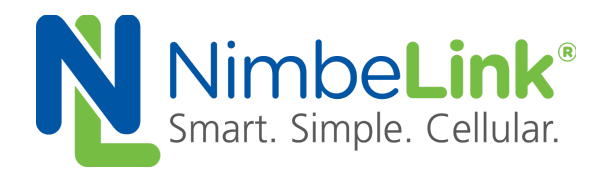

# **Skywire<sup>®</sup> LTE CAT4 Firmware Update**

**NimbeLink Corp Updated: September 2018**

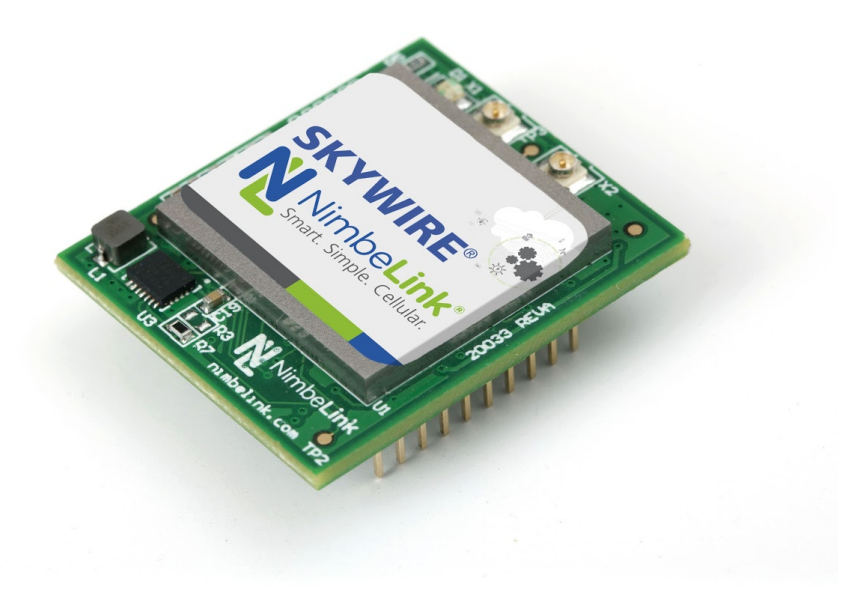

@ NimbeLink Corp. 2018. All rights reserved.

NimbeLink Corp. provides this documentation in support of its products for the internal use of its current and prospective customers. The publication of this document does not create any other right or license in any party to use any content contained in or referred to in this document and any modification or redistribution of this document is not permitted.

While efforts are made to ensure accuracy, typographical and other errors may exist in this document. NimbeLink reserves the right to modify or discontinue its products and to modify this and any other product documentation at any time.

All NimbeLink products are sold subject to its published Terms and Conditions, subject to any separate terms agreed with its customers. No warranty of any type is extended by publication of this documentation, including, but not limited to, implied warranties of merchantability, fitness for a particular purpose and non-infringement.

NimbeLink and Skywire are registered trademarks of NimbeLink Corp. All trademarks, service marks and similar designations referenced in this document are the property of their respective owners.

## <span id="page-1-0"></span>**Table of Contents**

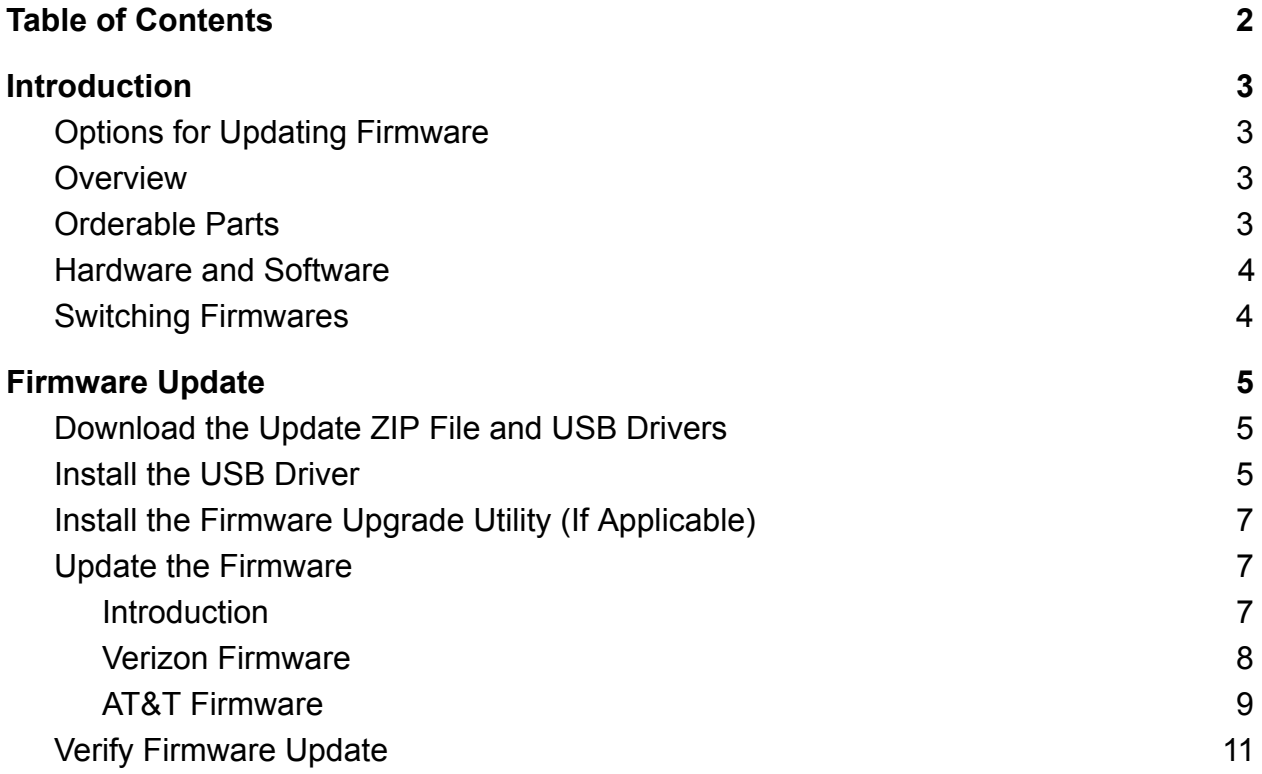

## <span id="page-2-0"></span>**1. Introduction**

### <span id="page-2-1"></span>**1.1 Options for Updating Firmware**

There are 3 methods to update firmware on modules:

- 1) Direct connection using a Windows utility. This procedure is covered in this document.
- 2) Direct connection using a Linux utility. For more information on this method, please request access by emailing: [product.support@nimbelink.com](mailto:product.support@nimbelink.com)
- 3) Firmware Over The Air (FOTA) update using Sierra Wireless' AirVantage service. This procedure is outlined in this application note 1001696: FOTA Update Procedure for NL-SW-LTE-S7588-x:

[https://nimbelink.com/Documentation/Skywire/4G\\_LTE\\_Cat\\_4/1001696\\_NL-SW-](https://nimbelink.com/Documentation/Skywire/4G_LTE_Cat_4/1001696_NL-SW-LTE-S7588-x_FOTA-Guide.pdf)[LTE-S7588-x\\_FOTA-Guide.pdf](https://nimbelink.com/Documentation/Skywire/4G_LTE_Cat_4/1001696_NL-SW-LTE-S7588-x_FOTA-Guide.pdf)

### <span id="page-2-2"></span>**1.2 Overview**

This document outlines the steps for updating the firmware on the Skywire® LTE CAT4 modem using a direct connection to a Windows PC.

The NL-SW-LTE-S7588-V, NL-SW-LTE-S7588-V-B, NL-SW-UAV-S7588,

NL-SW-LTE-S7588-T and NL-SW-LTE-S7588-T-C all use common hardware that has different firmware flashed to it during manufacturing. Users are able to load AT&T/T-Mobile or Verizon firmware onto any of the aforementioned devices for use with their prefered carrier. This document will refer to all of the previously listed devices as 'the modem' for the sake of brevity.

### <span id="page-2-3"></span>**1.3 Orderable Parts**

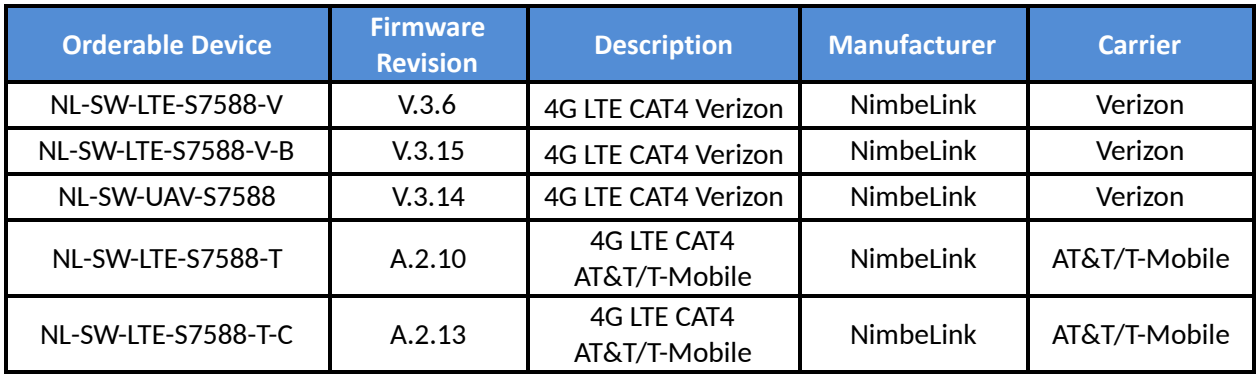

### <span id="page-3-0"></span>**1.4 Hardware and Software**

This procedure has been tested on Windows 7 and Windows 10, which is the Windows version we recommended. It may be possible to use the procedure on Windows 8.1, but it has not been tested and is not supported or recommended.

In order to provide access to the most current and up to date files, firmware and USB drivers are available for download from Sierra Wireless. Users will need to register on their website in order to access them. Firmware versions references in this document may be different than the firmware versions downloaded from Sierra Wireless.

### <span id="page-3-1"></span>**1.5 Switching Firmwares**

Since the NL-SW-LTE-S7588-V and NL-SW-LTE-S7588-T Skywires share the same hardware, it is possible to load the S7588-T's firmware on a S7588-V, and vice versa.

**Please note that this can only be done reliably once. Loading a different firmware on the part more than once may corrupt the flash memory and permanently** damage the Skywire, voiding the warranty.

## <span id="page-4-0"></span>**2. Firmware Update**

### <span id="page-4-1"></span>**2.1 Download the Update ZIP File and USB Drivers**

Before connecting the modem to your workstation, download the USB drivers and firmware update packages and extract them to a known location.

- USB Driver: <https://source.sierrawireless.com/resources/airprime/software/hl7588-usb-drivers/>
- AT&T Firmware (A2.13) and Verizon Firmware (V3.15) **Note: Verizon firmware version V3.13 is not supported, please use V3.15)** <https://source.sierrawireless.com/resources/airprime/software/hl7588-firmware/>
- Verizon Airborne LTE Operations(ALO) Firmware (V3.14) can be requested from [Product.Support@NimbeLink.com](mailto:Product.Support@NimbeLink.com)

### <span id="page-4-2"></span>**2.2 Install the USB Driver**

Unzip the downloaded file co a known location. Navigate to that location, open the *WMC\_comneon8\_v4.xx.0* folder, and, as Administrator, run the setup.exe.

Follow the on-screen instructions to install the driver.

**Note: you may have a newer driver version than indicated in the below pictures.**

#### **Note: This may take several minutes to complete.**

Below are screenshots of various stages of the process:

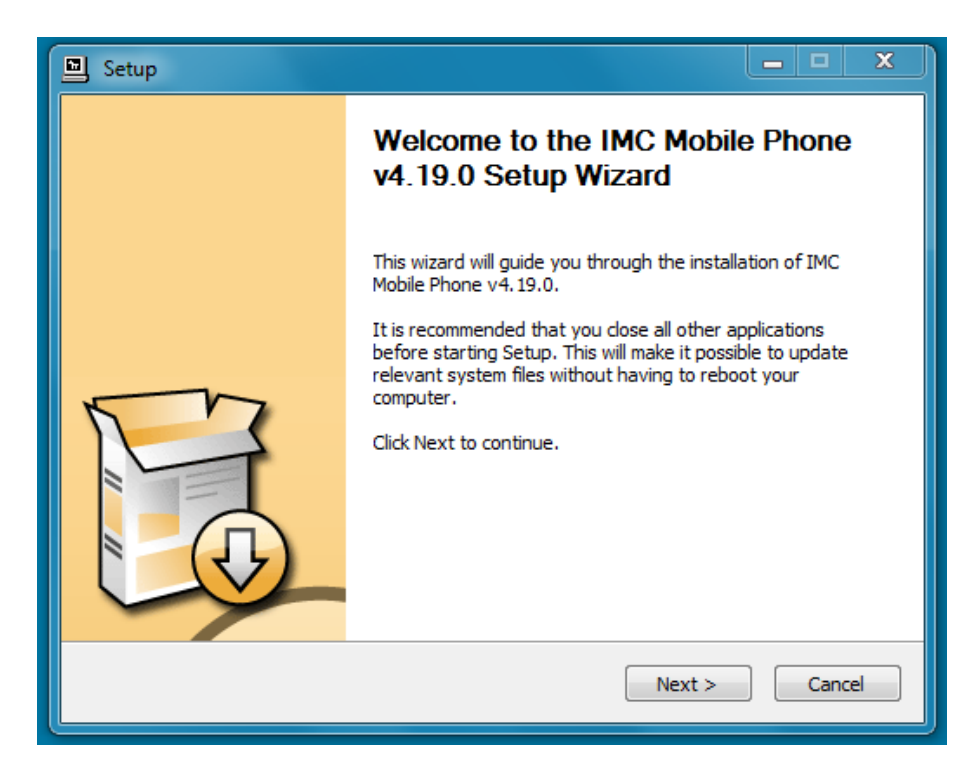

#### Initial Screen

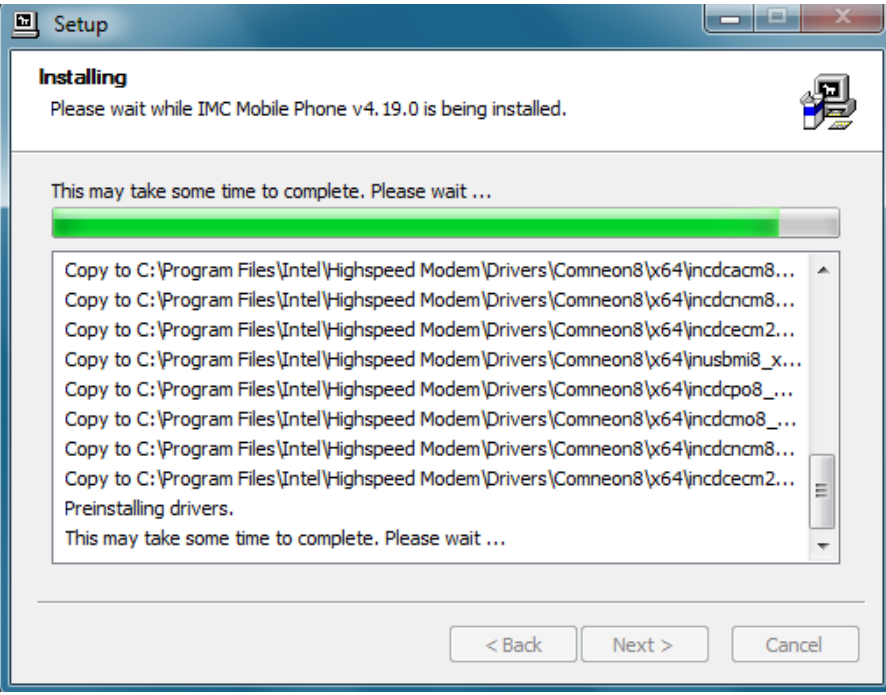

#### Progress Bar

**Note: You may get a window that pops up asking if you would like to reset your device now or later. Select "Later".**

### <span id="page-6-0"></span>**2.3 Install the Firmware Upgrade Utility (If Applicable)**

If included in your update files, extract the file flashusb driver  $1 \theta 1.$ zip to a known location. This file may be contained inside of both of the firmware update packages (AT&T or Verizon) for the modem. Open the directory *flashusb driver 1 0 1 1 and open the folder corresponding to your architecture* (x86 or X64). Run, as Administrator, setup.exe and follow the instructions to install the software.

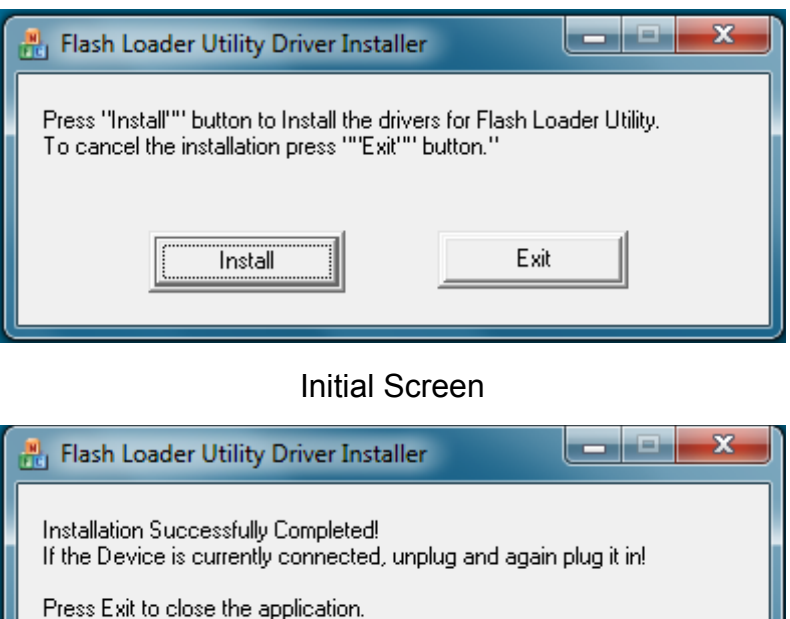

### Finished Screen

Exit

Once the software is finished installing, click "Exit"

Install

Reboot your workstation.

### <span id="page-6-1"></span>**2.4 Update the Firmware**

### <span id="page-6-2"></span>**2.4.1 Introduction**

The firmware update process is the same for all NL-SW-LTE-S7588-x Skywires. This section uses the V.3.15 firmware as an example in the Verizon section, and A.2.10 in the AT&T/T-Mobile section. Substitute the .exe file mentioned for your specific firmware.

#### <span id="page-7-0"></span>**2.4.2 Verizon Firmware**

Once your system has rebooted, navigate to the extracted Verizon firmware file that you have downloaded. Then, as Administrator, run

RHL75xx.V.3.15.151600.201802071640.x7160\_1\_signed\_EXE.exe

You will see the following screen:

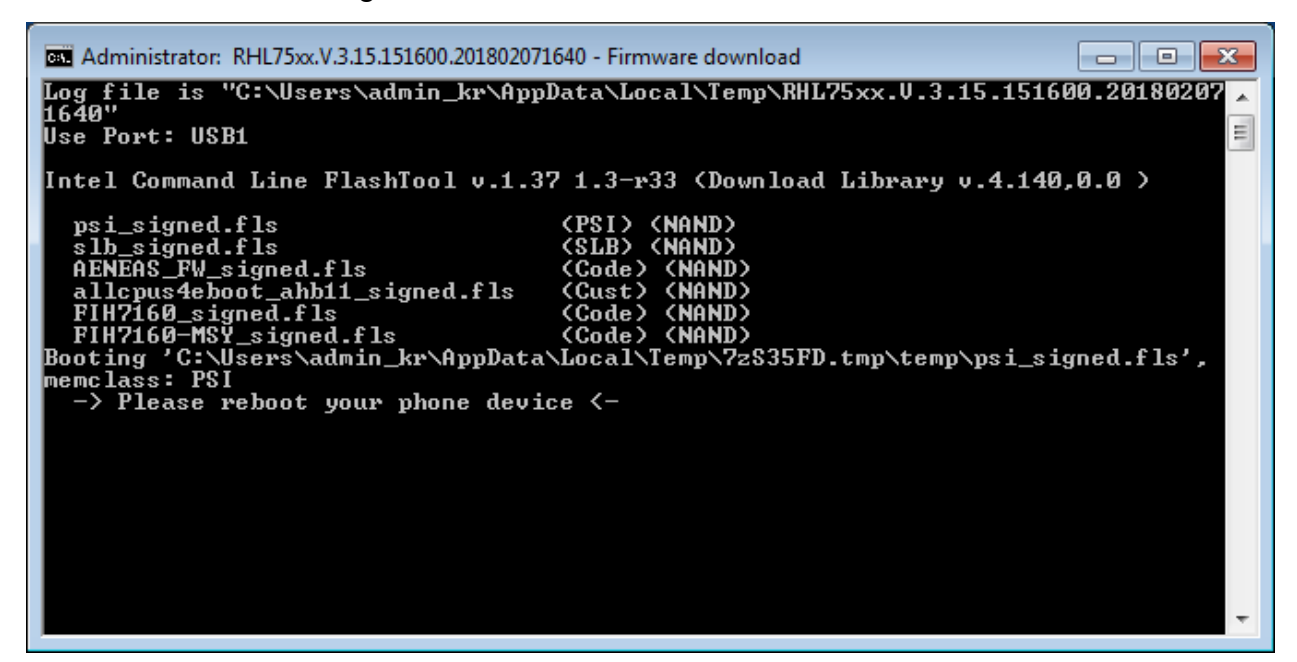

#### Initial Screen

Plug your modem into the Skywire Development Kit, plug the USB cable into Port J5, plug in the power cable, and plug the USB cable into your workstation. Press the ON BTN, and the upgrade process should start. If it does not, remove power, reapply power, and press the ON\_BTN again.

The firmware upgrade process should take less than 10 seconds over USB 2.0. During the process, you will see a screen similar to:

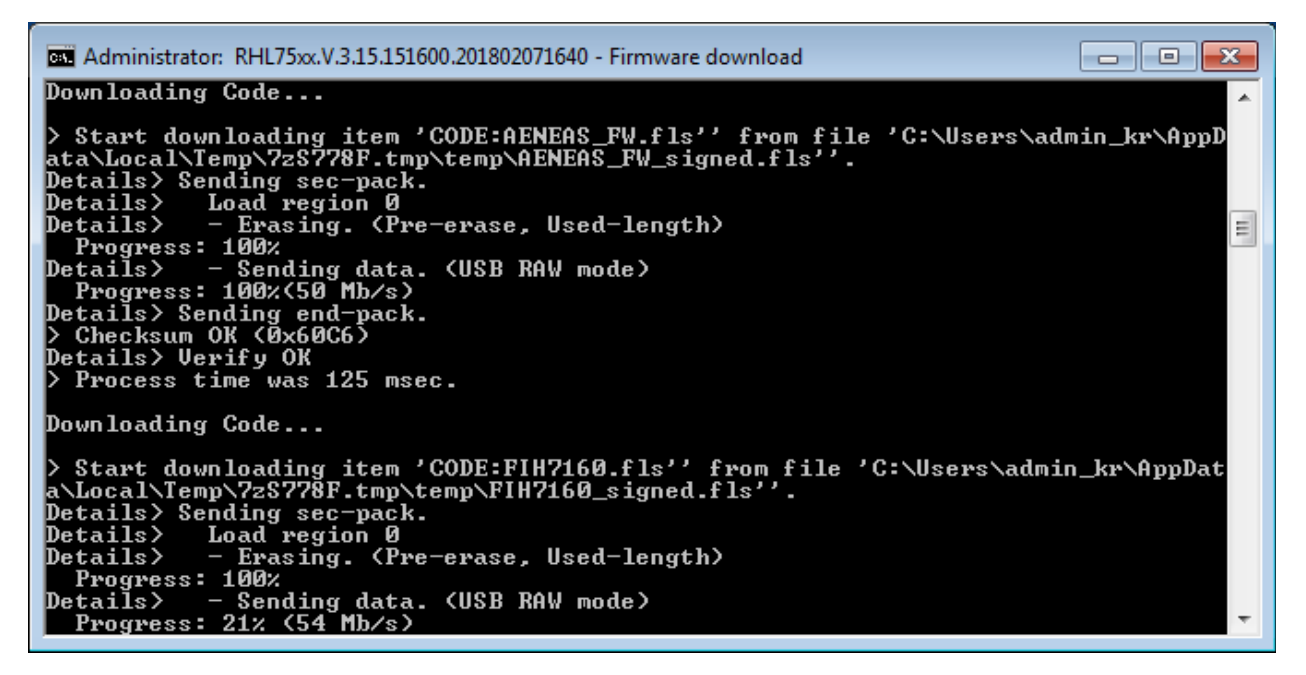

#### Firmware Upgrade Progress

Once your firmware upgrade is complete, you will see a screen similar to the following:

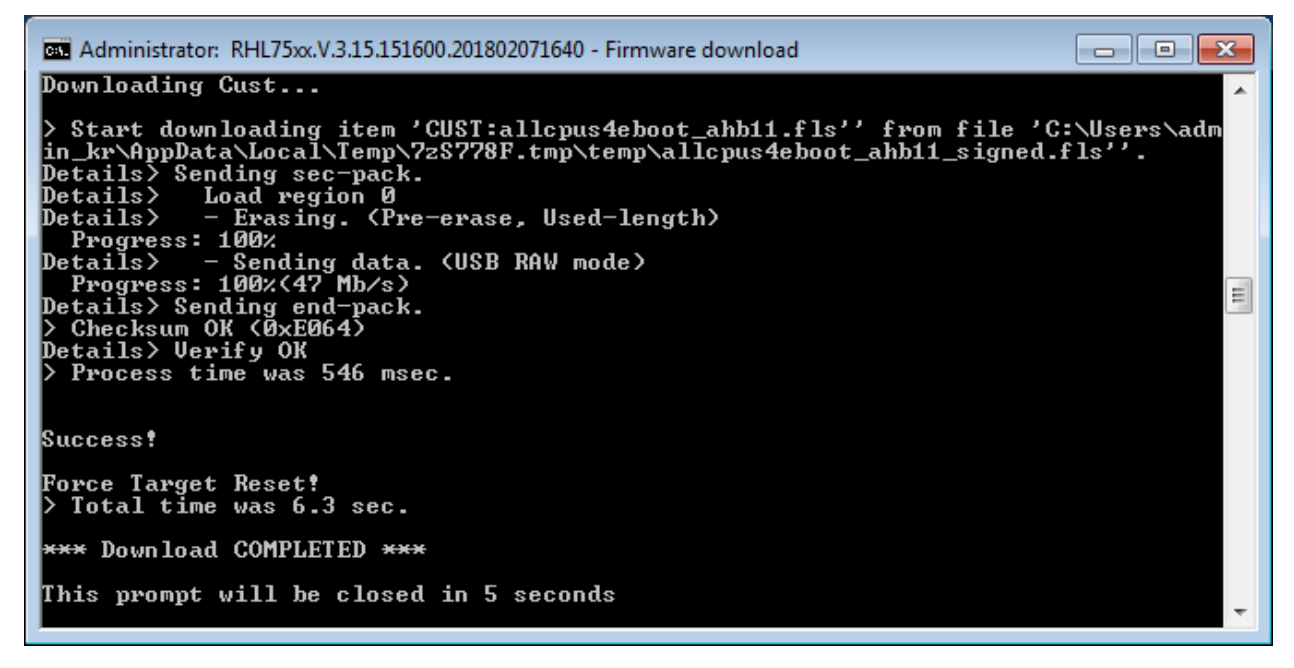

#### Firmware Upgrade Complete

If the firmware upgrade process was successful, this screen will automatically close. If it did not, errors will be reported here.

#### <span id="page-8-0"></span>**2.4.3 AT&T Firmware**

Once your system has rebooted, navigate to the extracted AT&T firmware file. Then, as Administrator, run:

#### RHL75xx.A.2.10.151600.201604151852.x7160 1 signed.exe

You will see something similar to the following screen:

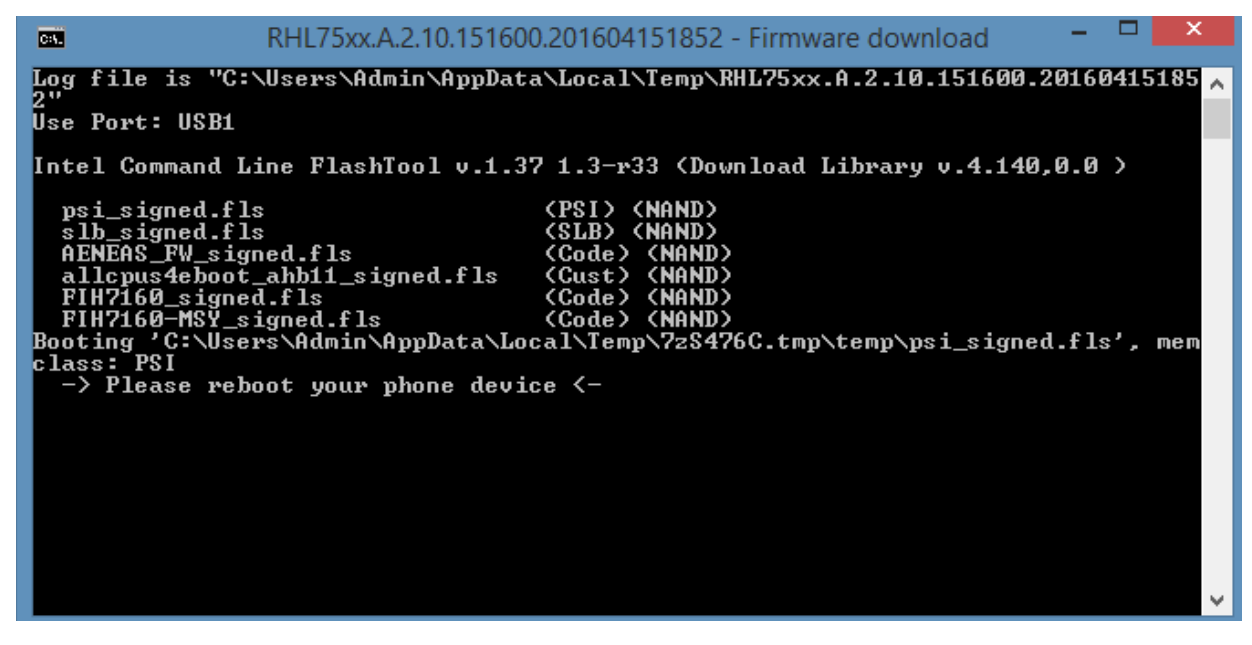

Initial Screen

Plug your modem into the Skywire Development Kit, plug the USB cable into Port J5, plug in the power cable, and plug the USB cable into your workstation. Press the ON BTN, and the upgrade process should start. If it does not, remove power, reapply power, and press the ON\_BTN again.

The firmware upgrade process should take less than 10 seconds over USB 2.0. During the process, you will see a screen similar to:

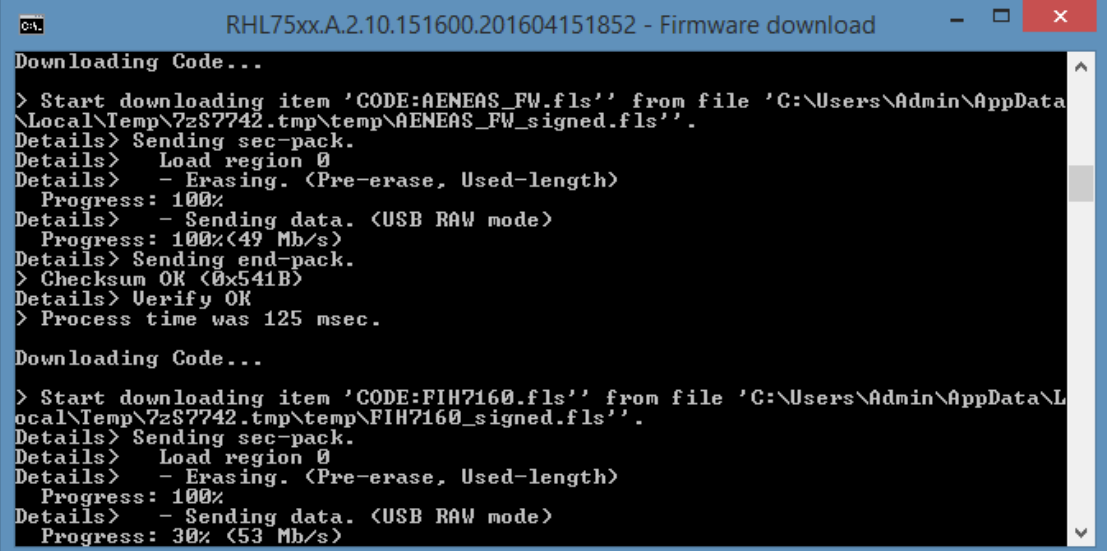

Firmware Upgrade Progress

Once your firmware upgrade is complete, you will see a screen similar to the following:

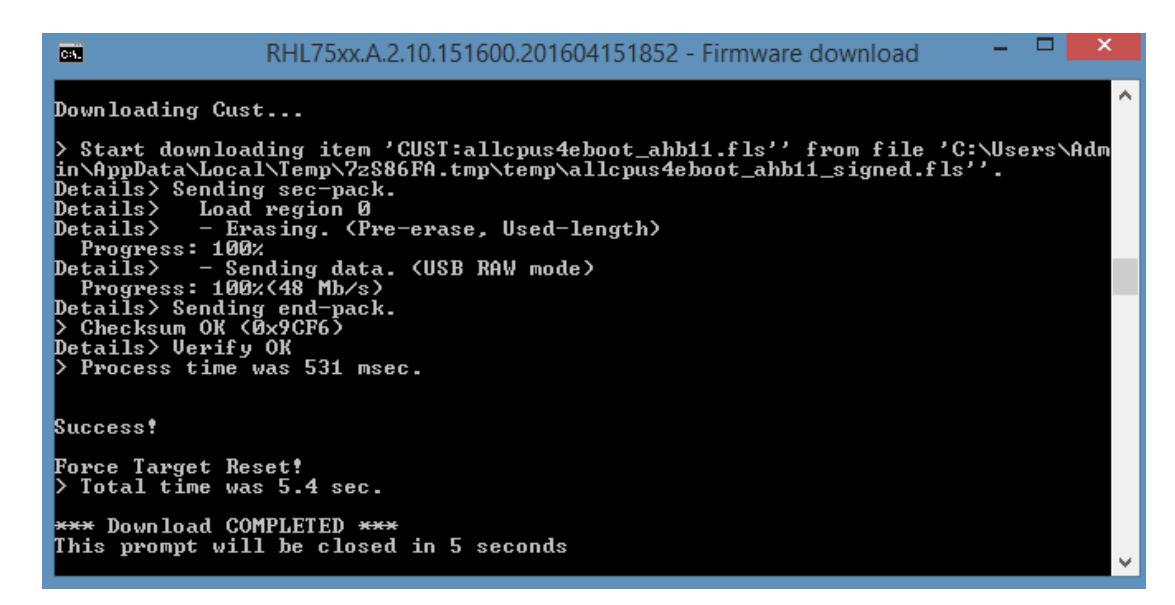

### Firmware Upgrade Complete

If the firmware upgrade process was successful, this screen will automatically close. If it did not, errors will be reported here.

### <span id="page-10-0"></span>**2.5 Verify Firmware Update**

Remove power and USB from your modem. Wait ten seconds, and reapply power and USB, and press the ON\_BTN.

Using the terminal program of your choice (PuTTY, TeraTerm, etc.), connect to the modem. In your Device Manager, look for IMC Port (USB2), and look for your COM number. In the case of this example, it is COM63:

▲ Ports (COM & LPT) ..『『IMC Port (USB1) (COM61) ....『『IMC Port (USB2) (COM63)

Once connected, issue:

### *AT+CGMR*

To the modem to confirm the Firmware Version. At the time of the writing of this document the latest firmware versions are:

**Verizon Firmware:** RHL75xx.V.3.15.151600.201802071640.x7160\_1

**AT&T Firmware:** RHL75xx.A.2.13.151600.201802201800.x7160\_1